# **REDCAP INTRODUCTION CLASS (101)**

# **THS** Institute of Translational Health Sciences

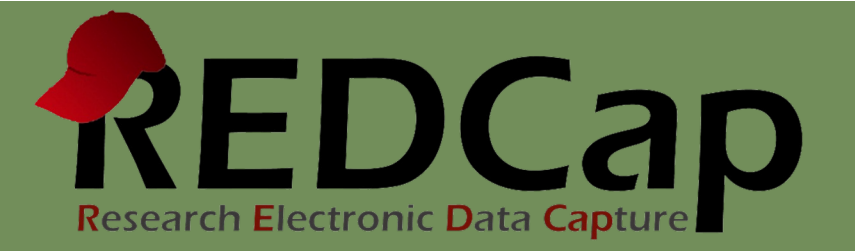

# ITHS Partnership

- Speeding science [to clinical pra](http://www.iths.org/)ctice for the benefit of patients and communities.
- Promotes translation of scientific discovery by:
	- □ Fostering innovative research
	- ❑ Cultivating multi-disciplinary partnerships
	- ❑ Training the next generation of researchers
- More information: www.iths.org

Laboratory | Clinic | Commun

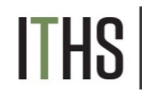

# Agenda & Project Workflow

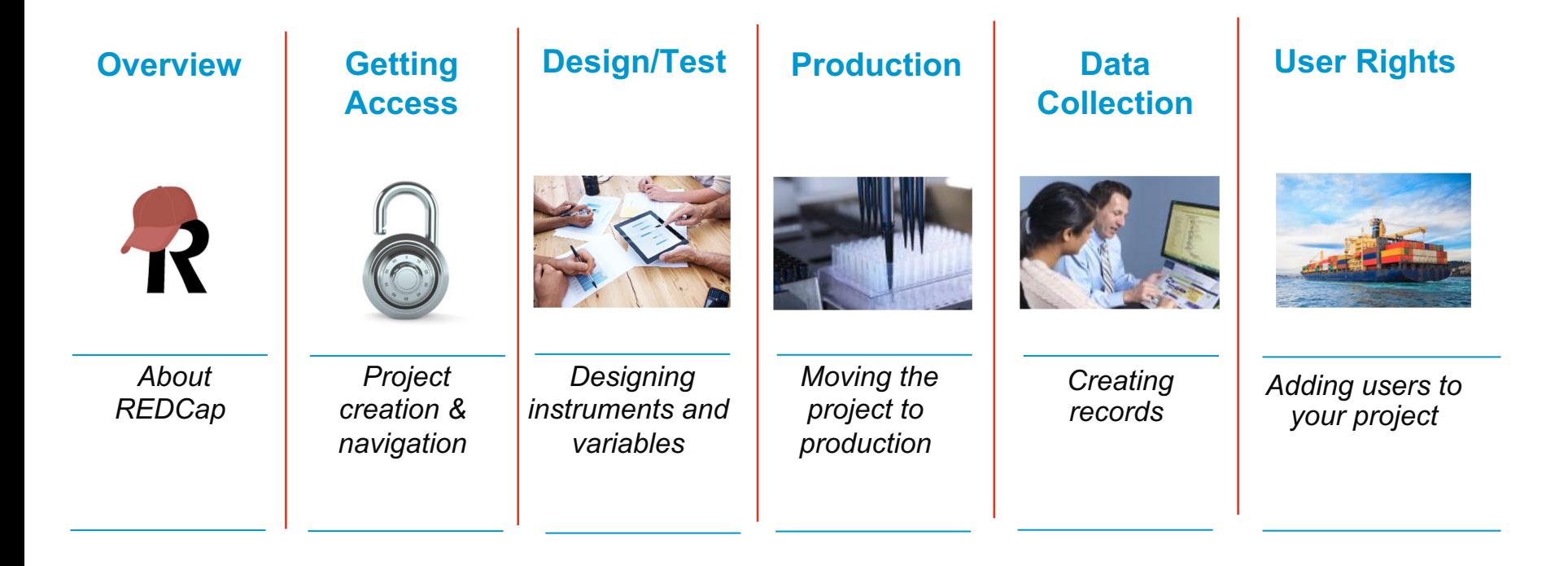

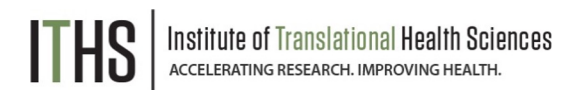

# What is REDCap?

- Electronic Data Capture (EDC)
- Web-based
- Built for research
- HIPAA compliant
- User-friendly
- ITHS REDCap
	- Free to use
	- **Highly secure**
	- Backed up daily

#### **6000+ installations worldwide**

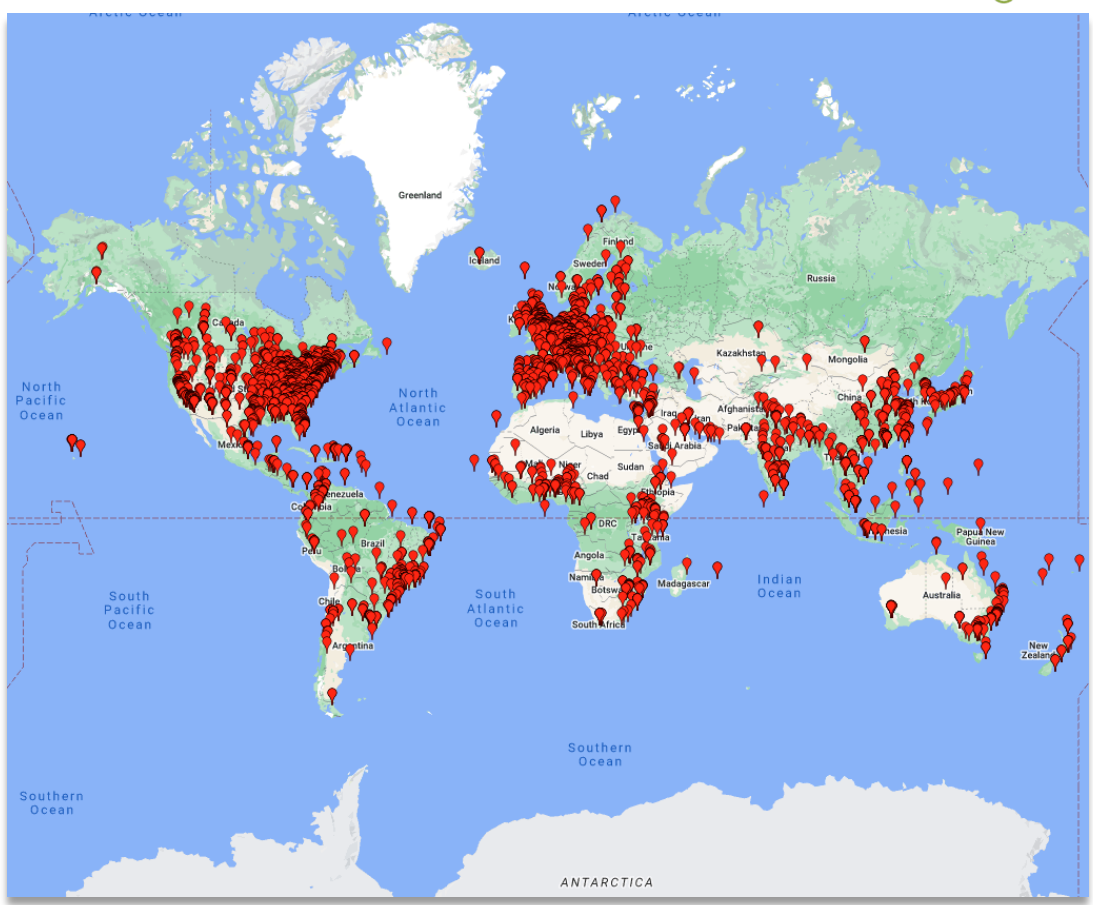

# Security Concerns

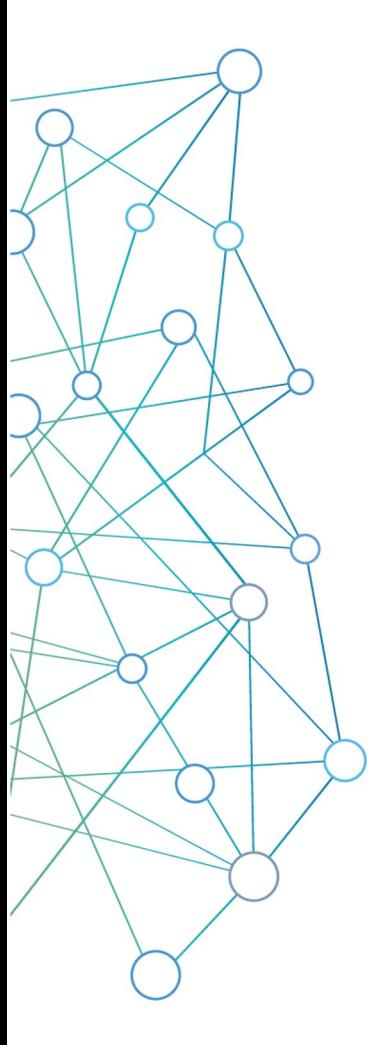

#### **Web service setup**

- *Managed by the UW*
- *Encrypted on secure servers (256 bit)*
- *UW HIPAA compliant*

#### **Three-tiered access**

- *System login*
- *Project access*
- *User restrictions*

#### **Audit trails**

• *Logging feature*

#### **De-identified data export**

- *Identify variables as Personal Health Information (PHI)*
- *Export module with de-identifying option*

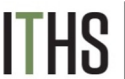

# Accessing REDCap

#### **University of Washington NetID's**

*Use your UW NetID to login at: https://redcap.iths.org to create an account*

#### **[Other University ID's](https://redcap.iths.org/surveys/?s=JLXqe5)**

*Select universities can log in with their IDs on REDCap*

#### **Partner Institutions**

*Fred Hutch, SCCA, Seattle Children's, PATH, and other WWAMI regional institutions can request IDs* 

#### **Others**

*Use ITHS REDCap for free if affiliated with one of our partner institutions and have a sponsor fill out the*  **ITHS new outside user request form**

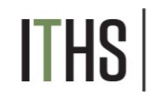

# Navigating REDCap

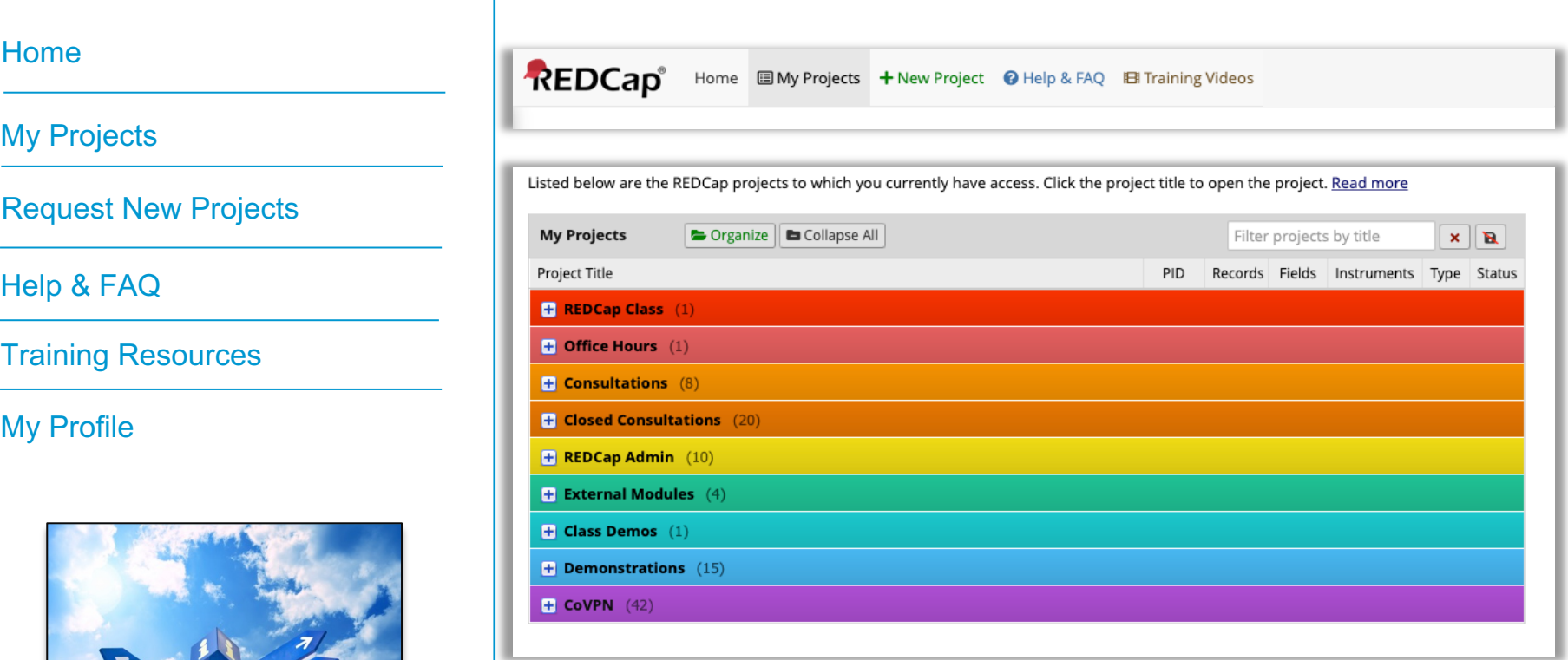

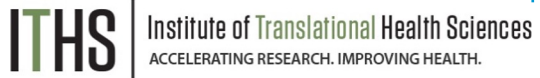

# Project Requests / Approvals

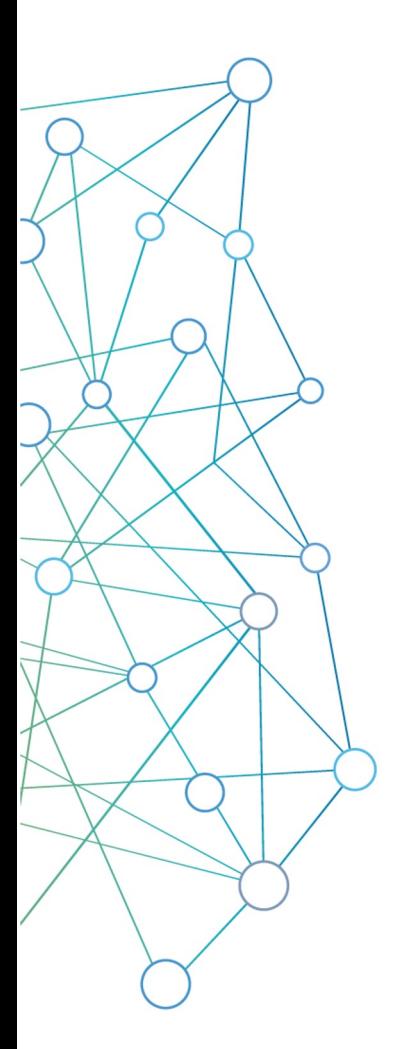

#### **Project requests**

*Done within one business day*

#### **Needed information**

- *Project title*
- *Purpose*
	- o *If Research provide:*
		- § *Principal investigator*
		- § *IRB*
		- § *Type of research*

#### **Blank slate, XML files & Templates**

**Project creation option:** 

**O** Empty project (blank slate)

O Upload a REDCap project XML file (CDISC ODM format) ?

○ Use a template (choose one below)

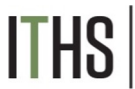

# Project Navigation

Menu Navigation

Data collection

**Applications** 

Help & Information

Project Home

Project Setup

#### **Other Functionality**

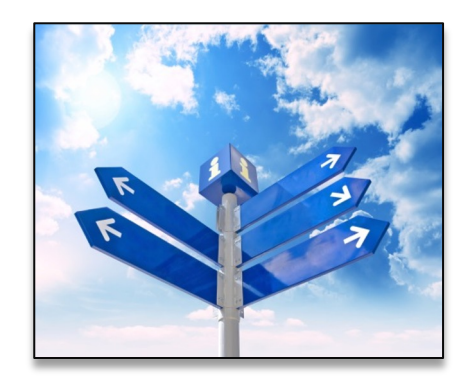

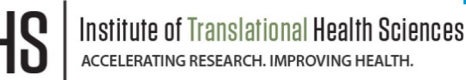

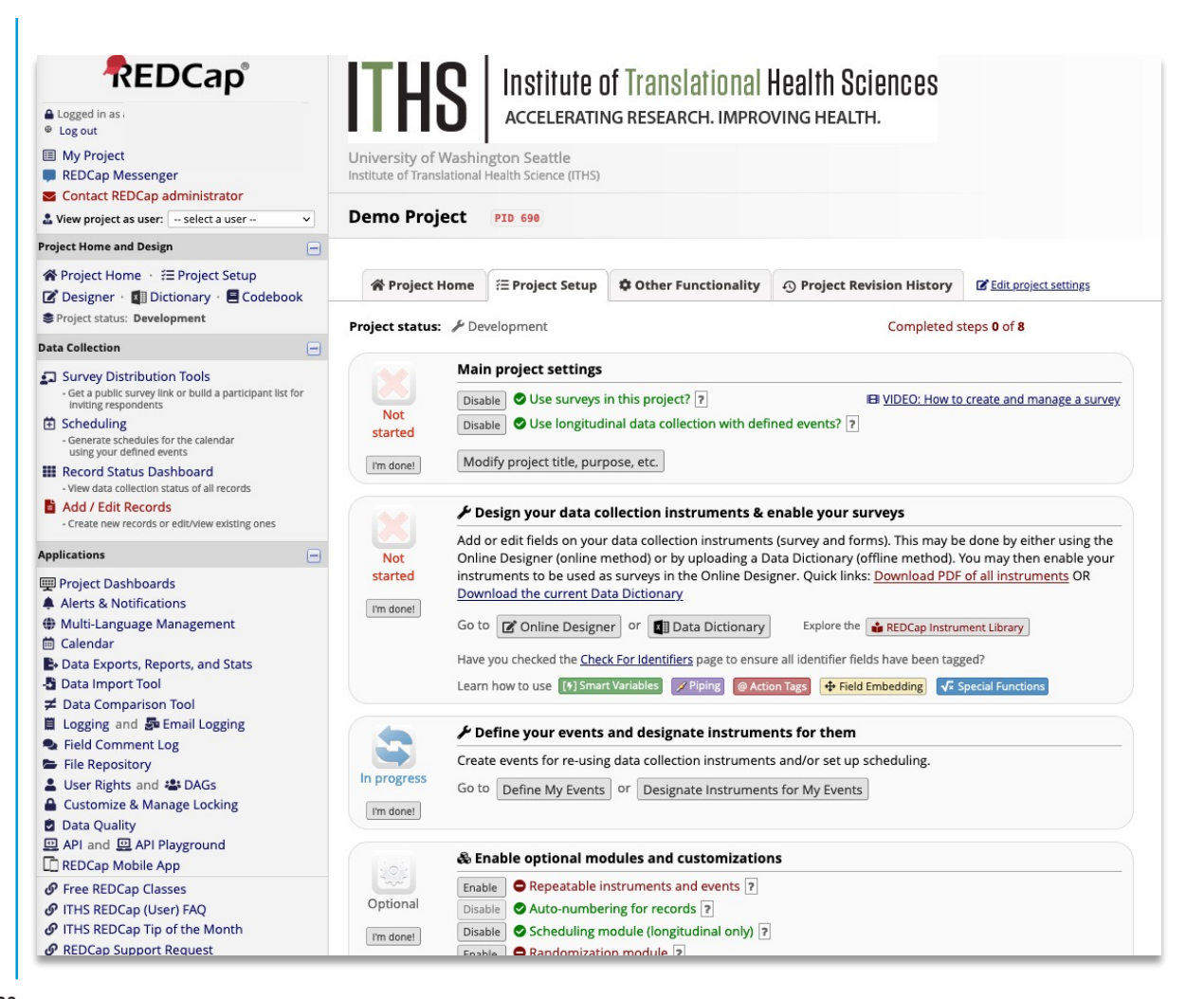

# Designing Forms & Surveys

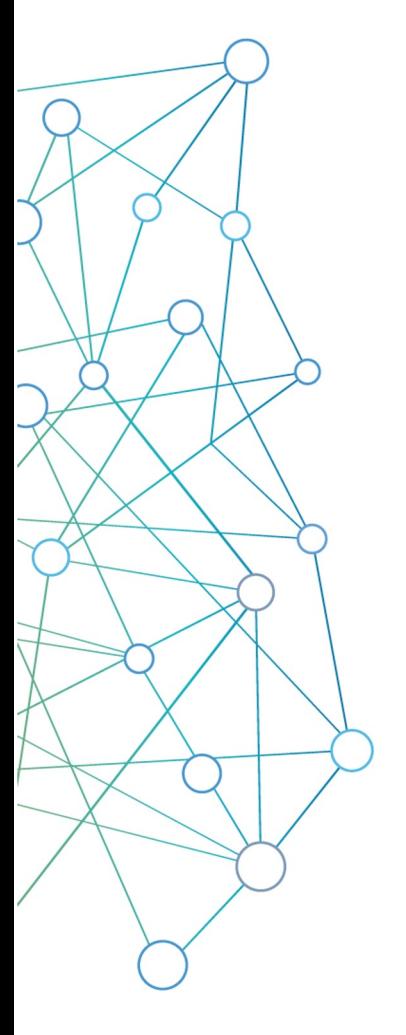

#### **Online designer**

- *Wizard type instrument design*
- *Very forgiving*
- *Great way to learn – experiment!*

# **REDCap shared library**

- *Quickest way to load an instrument*
- *Curated by Vanderbilt University*

# **Zip files**

- *Import individual instruments from other projects*
- *Great for sharing commonly used instruments*

# **Data dictionary tab**

- *Advanced feature that defines an entire project*
- *Excel file that you customize outside of REDCap*

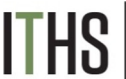

# Options for Creating Instruments

- Create a new blank instrument and start from scratch.
- Select a pre-built instrument from the shared REDCap Instrument Library.
- Upload a Zip file downloaded from another project or external library.

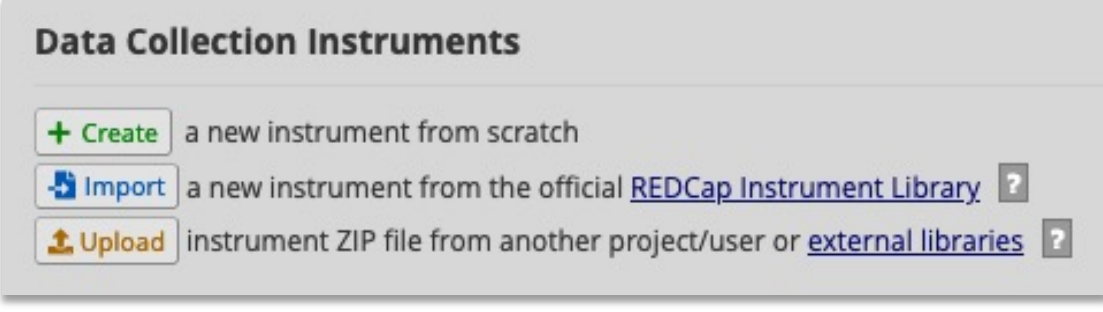

• Or use the Data Dictionary to add or modify instruments.

**Data Dictionary** 

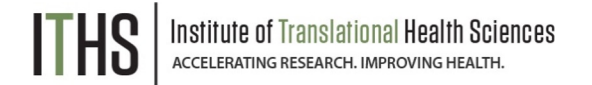

# Online Designer

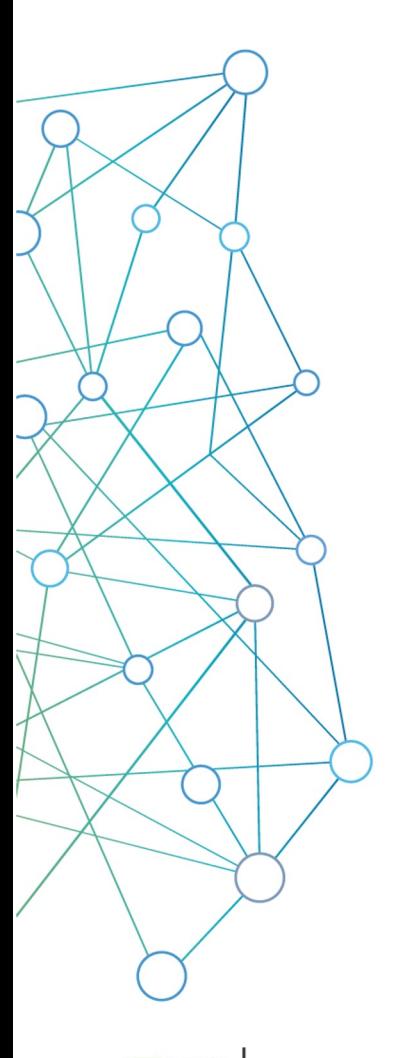

#### **Instruments**

- *Create, Import, Upload*
- *Rename, Copy, Delete, Download instrument ZIP*
- *No limit on the number of forms in a project*

#### **Variables**

- *Each instrument must have at least one variable*
- *Variables can be edited, moved, or deleted within a project*

#### **Variable limits**

- *No real "technical" limit*
- *Best practices: No more than 1000 variables per form*

#### **Surveys versus Forms**

- *Each instrument starts as a Form, can be turned into a survey*
- *Any survey can still be filled out as a form*

**Sciences** 

# Variable Creation

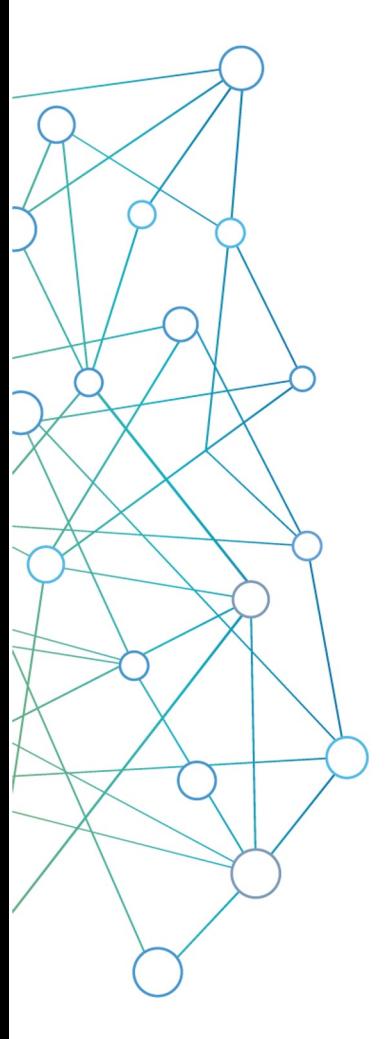

#### **Necessary field attributes**

- *Variable name*
- *Field type*
- *Field label*

# **Optional attributes**

*Required, Identifier, Custom alignment, Field note, Field annotation, Action tags*

# **Conditional attributes**

*Validation, Minimum, Maximum, Ontology lookup*

# **Matrix fields**

*Collection of variables for display*

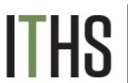

# Creating Fields for your Variables

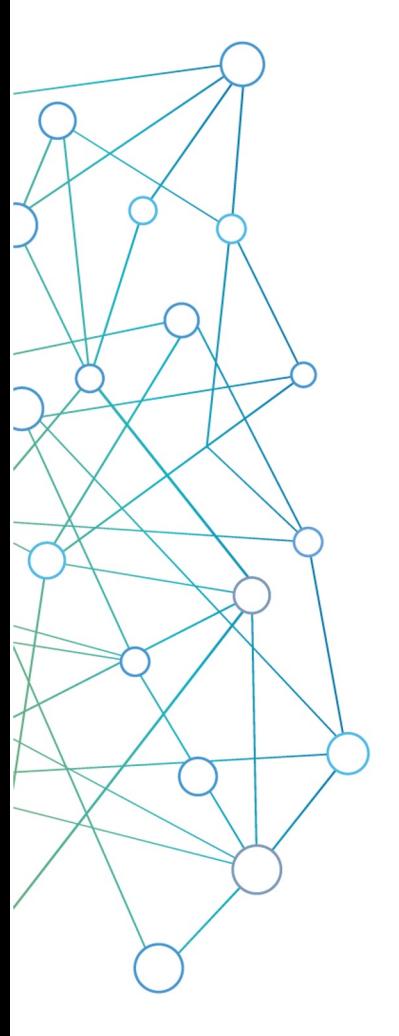

# **Unstructured field types**

- *Free text*
- *Comment boxes*
- *Dates, numbers, etcetera*

#### **Structured field types**

- *Limited set of answers*
- *Pre-defined*

# **Special & calculation field types**

- *Uploading files*
- *Doing calculations with entered data*

# **Display field types**

• *Plain text, HTML, video, audio, pictures, files*

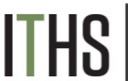

# Creating Fields and Field Types

- Click on Add Field to add a new field.
- Select the type of field from Field Type drop-down.
- Fill out required field attributes.
- Add optional field attributes such as validation.

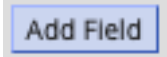

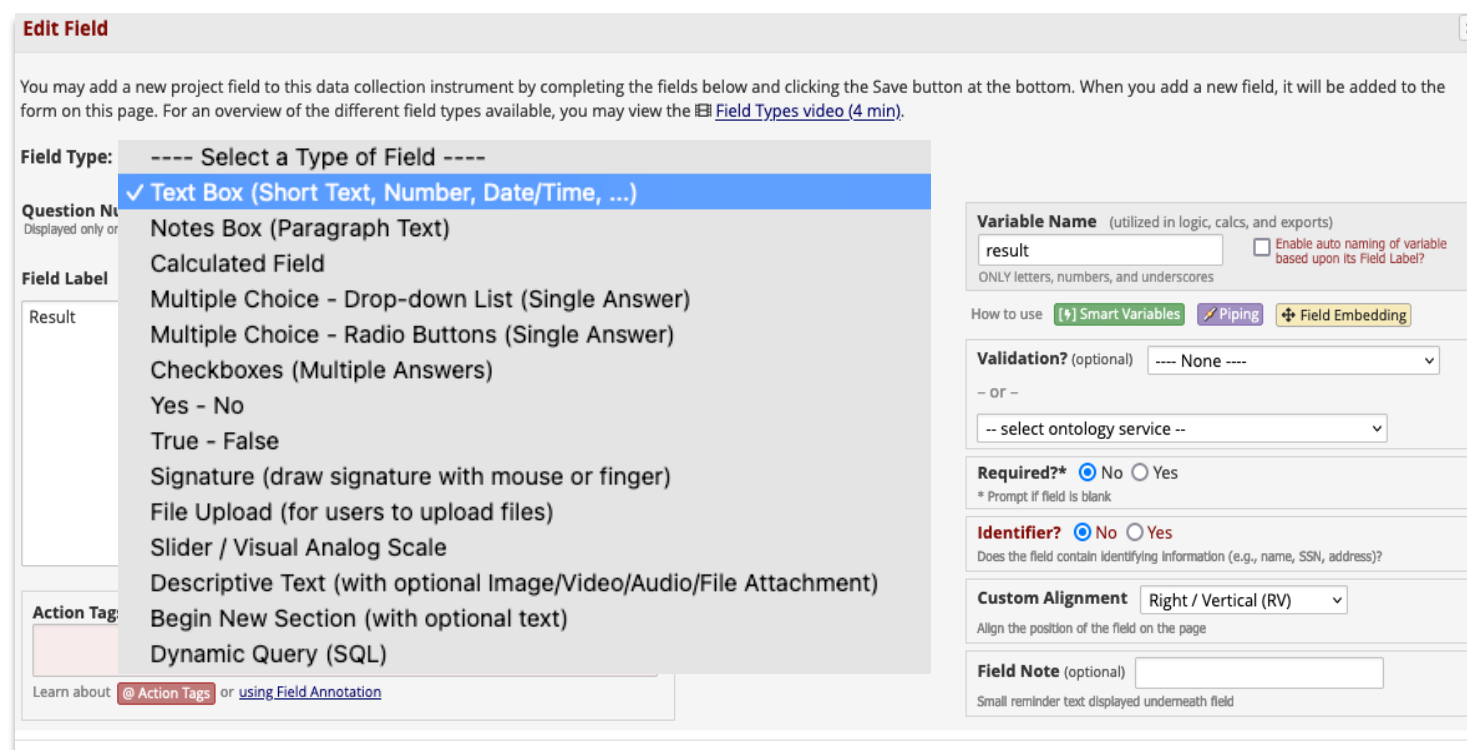

Save

# Unstructured Field Types

**Unstructured**

**Structured** 

Special

**Calculations** 

**Display** 

**Matrix** 

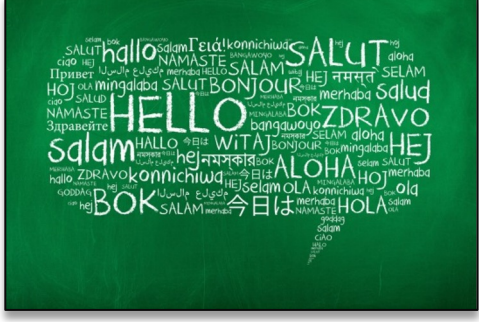

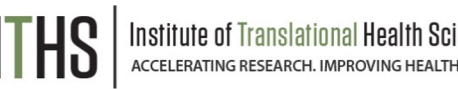

# **Text box**

- **Free text**
- Validation
	- o Dates, numbers, emails, phone numbers etcetera
	- o Minimum & maximum
- Bio-medical ontologies (Look-up tables)
	- o Over 400 different ontologies available
	- o Examples: ICD-9, ICD-10, Medications

# **Notes box**

- Great for bigger pieces of text
	- o Clinical notes
	- o Comments on surveys
	- o Descriptions

# Structured Field Types

**Unstructured** 

**Structured**

**Special** 

**Calculations** 

**Display** 

**Matrix** 

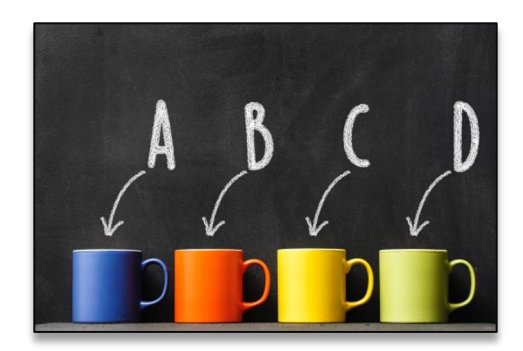

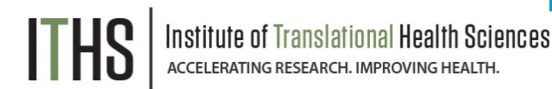

# **Single answer**

- Drop down
- Radio button
- Slider
	- o Default scale 0 to 100 but adjustable
- Pre-set choices:
	- o Yes/No
	- o True/False

# **Multiple answer**

- Checkboxes
	- o Stored differently than single answer
	- o Has different branching logic syntax

# Special Field Types

**Unstructured** 

**Structured** 

**Special**

**Calculations** 

**Display** 

**Matrix** 

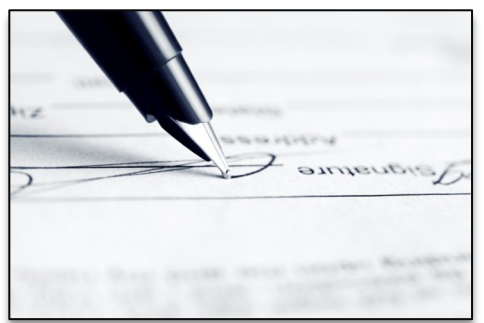

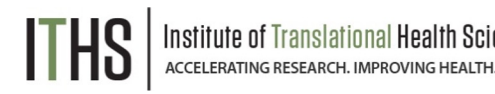

# **Signature**

- Allows people to "sign" a document
- Captures a small png file
- Preferable to the "check if agree" method
- Works on both computers and touch enabled devices

# **File upload**

- Any file type is allowed
- REDCap just acts as storage for the file
- 100 MB limit per upload
- Useful for uploading:
	- o Photos
	- o Consent documents
	- o Other scanned documentation

# Calculated Field Type

#### **Unstructured**

**Structured** 

**Special** 

**Calculations**

**Display** 

**Matrix** 

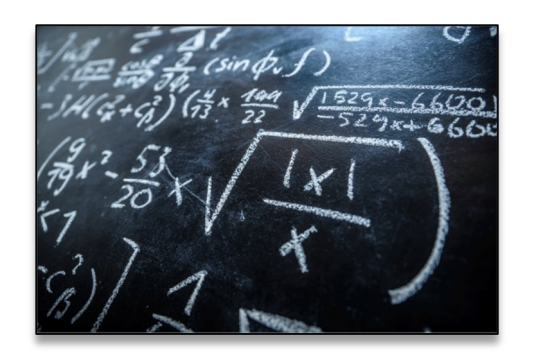

# **Calculati[ons](https://redcap.iths.org/index.php?action=help)**

- Must have a number as the result
- Limited to variables in one record
- Similar syntax as branching logic
- Special functions are added
	- o Datediff()
	- o Sum()
	- o Mean()
	- o Full list (see Special Functions)
- Used for:
	- o Scoring tools
	- o Simple calculations (like BMI)
	- Test out calculations in a test record before final

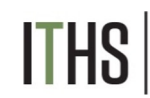

Translational Health Sciences<br>RESEARCH. IMPROVING HEALTH.

# Display Field Types

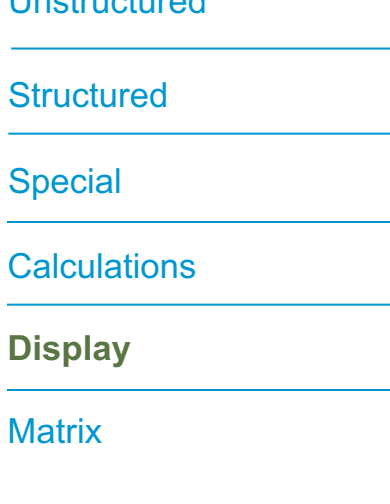

Unoteuctured

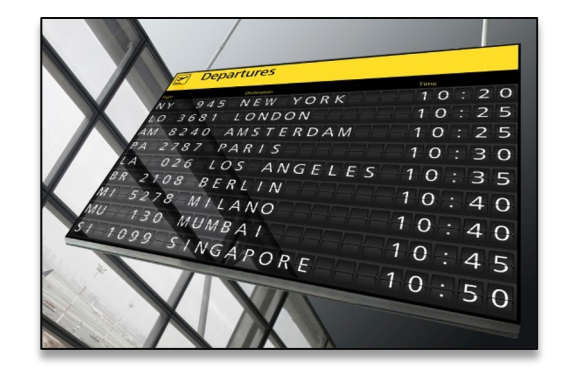

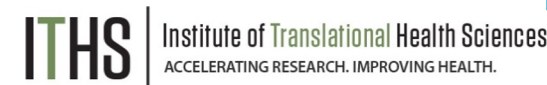

# **Descriptive text field**

- Text Has rich text editor, HTML can be used
- Add Video/Audio files
	- o Hosted outside of REDCap (YouTube, Vimeo)
	- o Inline or Inside popup
- Picture display
- Files (100 MB size limit)

# **Begin new section**

- Used to separate blocks of variables
- Can be used in surveys to create separate pages
- Can add text to header

# Matrix Fields

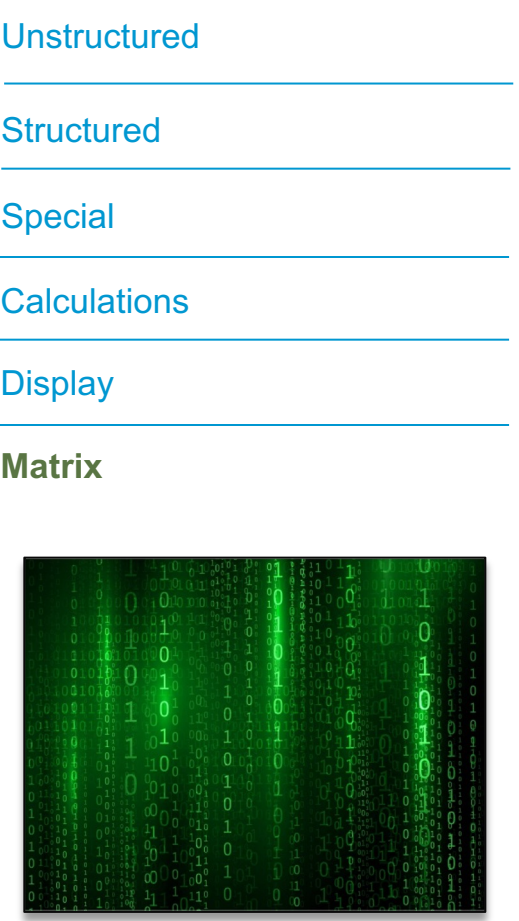

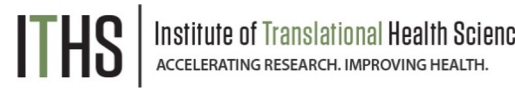

# **Matrix**

- Groups a set of related variables together
	- o Radio buttons
		- Ranking one choice per column
	- o Checkboxes
- Columns are the options
	- $\circ$  All the options must be the same
- Rows are the questions/variables
- Branching logic is allowed on individual questions

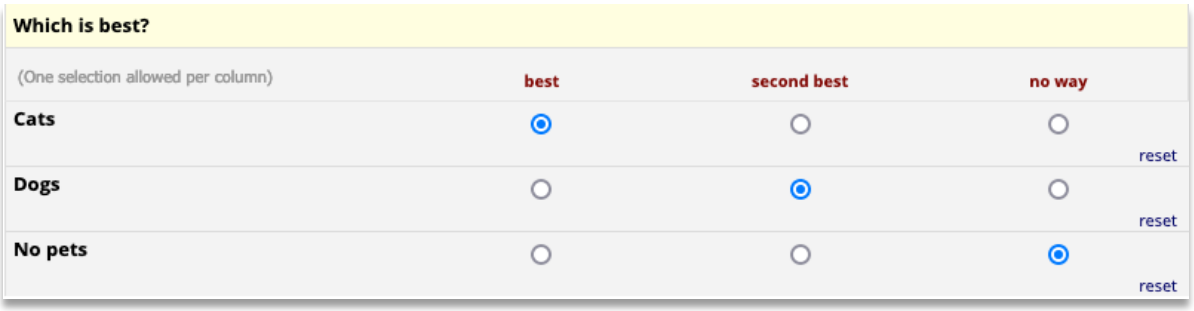

# Branching Logic

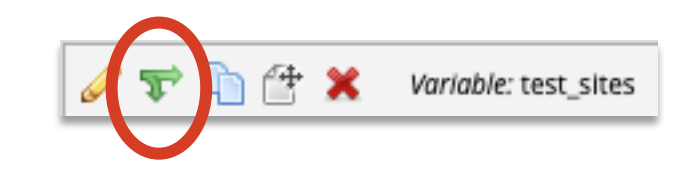

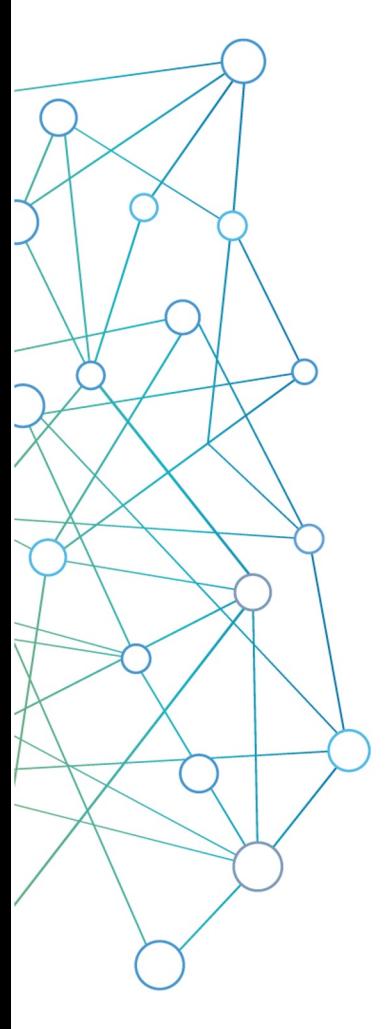

#### **The art of hiding fields**

- Setup true/false logic statements
- Uses project variables
- True shows the field, false hides it

# **Project limited**

*Use values in other forms or events, but not other projects*

# **Drag and drop method**

- Select variables and logic from a dropdown menu
- No knowledge of syntax or programming needed

# **Syntax method**

*Allows for much more complex logic, but is difficult to set up correctly*

# Moving to Production

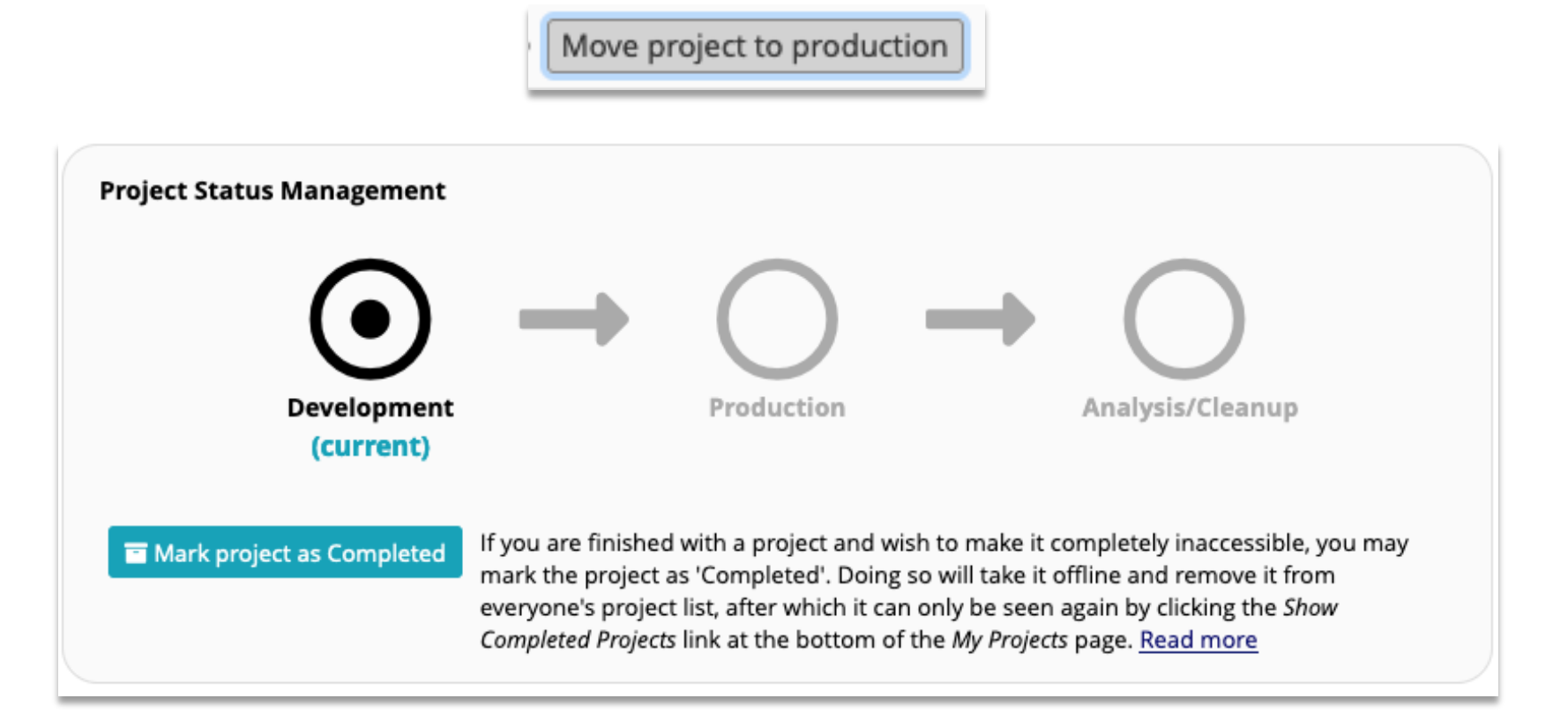

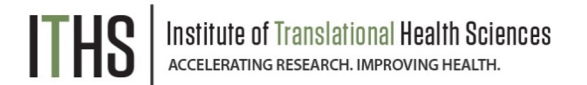

# Approval Process

- Most of the time, you will not have contact with the REDCap administrator.
- However, there are some specific situations where there are data integrity measures that require administrator involvement.

#### **Project creation /Copy project**

- *Approved quickly and almost always approved to keep REDCap running smoothly.*
- *Exceptions might be out of WWAMI requests, copying large amounts of data.*

#### **Change approval**

- *Approved within one business day.*
- *Goals is to prevent inadvertent data loss.*
- *You have final say!*

# Basic Data Collection

+ Add new record

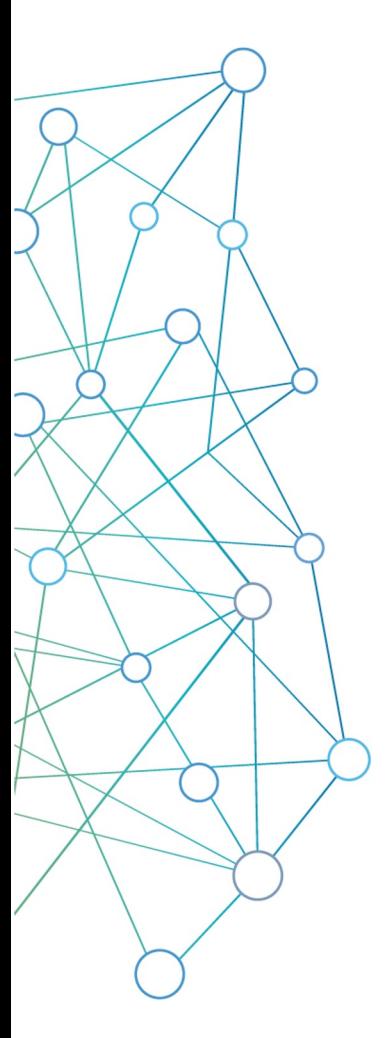

#### **Add / Edit Records**

*Options located in the data collection menu. Entering a new record ID will create a new record. Entering an existing record ID will allow you to edit.*

# **Data Search**

*Allows the user to search based on one of the variables, provided they are unique enough to identify records.* 

# **Unique record ID's**

*Each REDCap record will have a unique ID. The ID is always stored in the very first variable of your very first instrument.*

#### **Deleting test records**

*Done by moving to production, erasing all data, or deleting individual records*

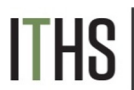

# Record Status Dashboard

- View all your records in the Record Status **Dashboard**
- Legend shows current record status

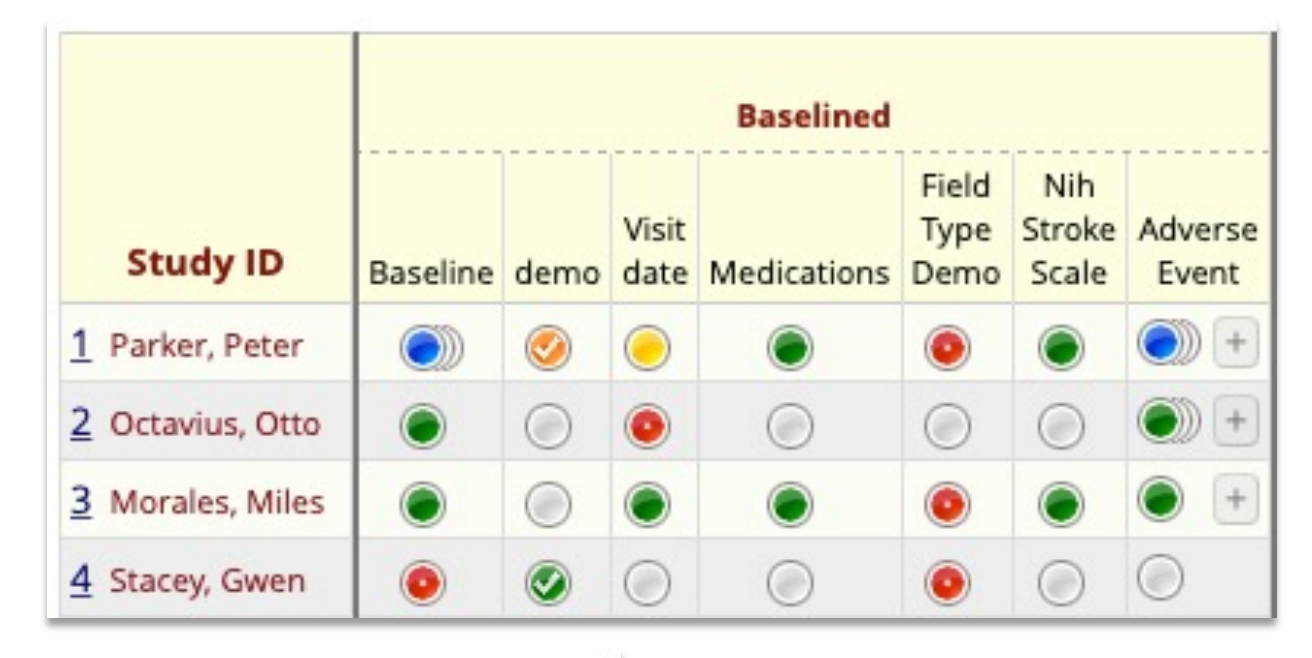

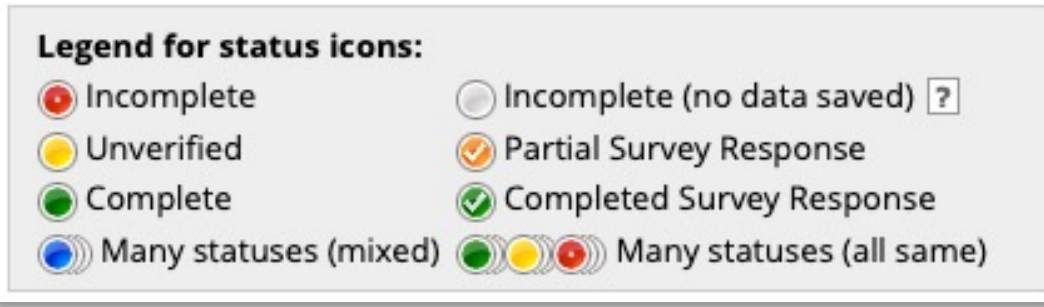

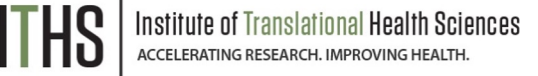

# User Rights

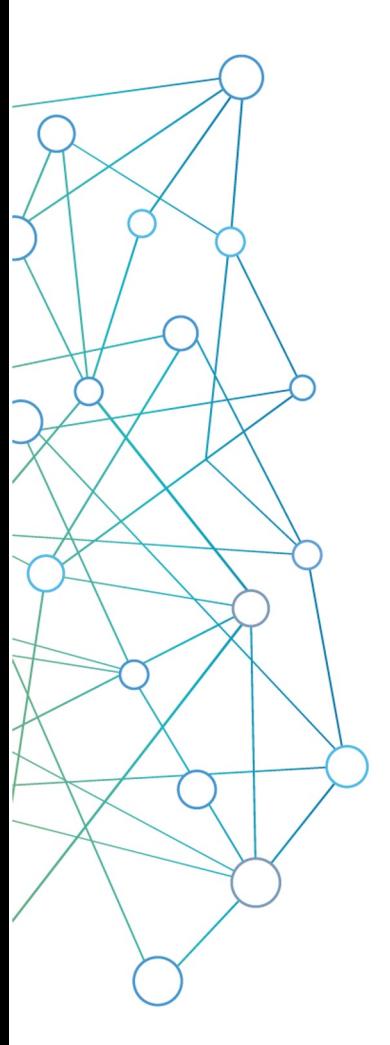

#### **Adding users to your project**

*Anyone that has a user account on the ITHS REDCap server can be added to your project as a user with a custom set of rights.*

#### **Form rights**

*Hide forms completely, View-only mode or full access*

# **Application rights**

*Give users only access to applications they need*

#### **User roles**

*Useful for when you need to add a lot of users with the same rights quickly*

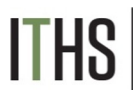

# Basic Data Export

- You can export your entire data set in a few seconds
- Multiple formats available
- You can also create and save custom reports that create subsets of your data.
- These subsets are exportable in the same way as the entire data set.

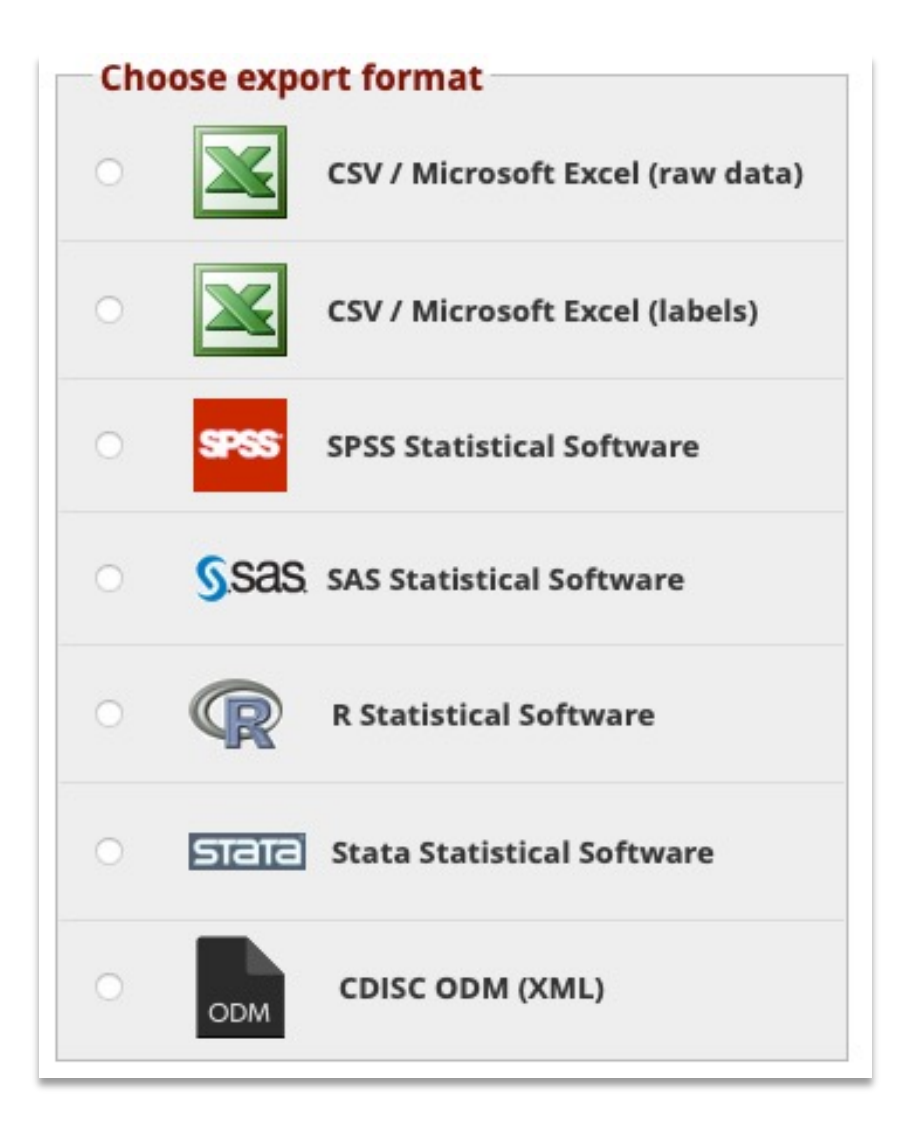

# Getting Help

- REDCap has built in help on the Project Setup page and when building forms through Online Designer
- Click on the Contact REDCap administrator link at the top or bottom of the left menu to send a question
- Find more classes on the ITHS web page
- Information on our weekly office hours is located at the top of the My Projects page.

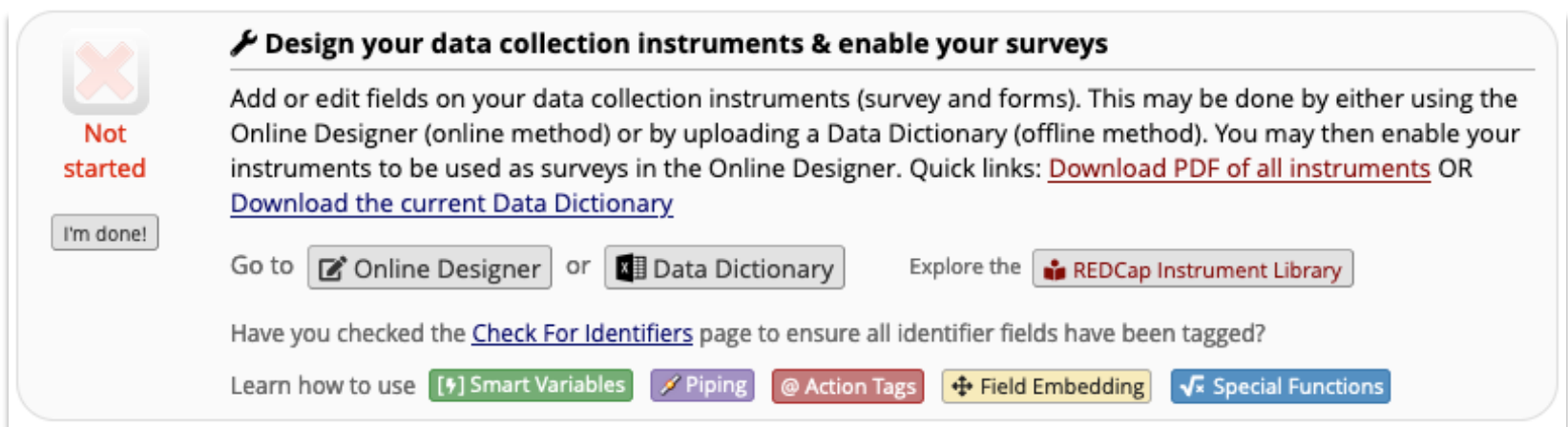

# Thank You!

# Questions?

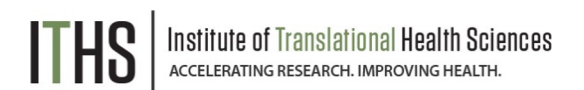

CONNECT WITH ITHS

# www.iths.org

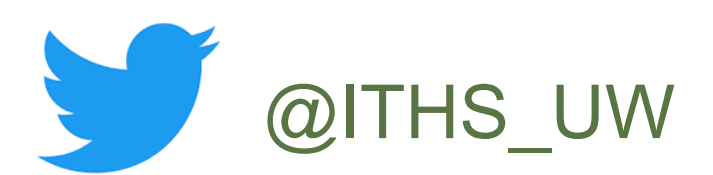

# **D** /ithsuw

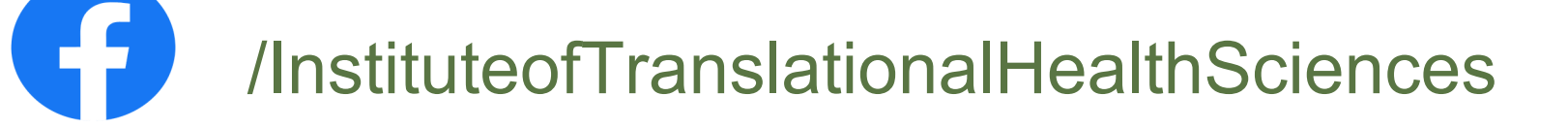

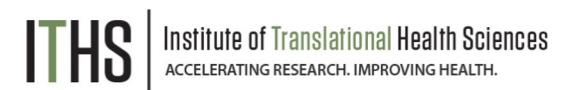

# Visit ITHS.org to Become an ITHS Member

**Join a unique catalyst that accelerates discoveries to practice.**

#### **Access**

*Members gain access the different research services, resources, and tools offered by ITHS, including the ITHS Research Navigator.*

#### **Education and Training**

*Members can access a variety of workforce development and mentoring programs and apply for formal training programs.*

#### **Funding**

*Members can apply for local and national pilot grants and other funding opportunities. ITHS also offers letters of support for grant submissions.*

#### **Collaboration**

*Members can connect with collaborators across the CTSA consortium.*

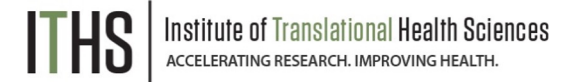